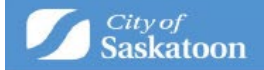

# Applying for a Zoning Compliance Certificate

### **Steps and hints for a successful application.**

Applicants must ensure the information and documentation submitted in ePermitting is correct, complete and meets our standards.

Applying through ePermitting is done through answering a series of questions. Required fields are marked with an asterix\*.

Questions are answered in the following methods:

- pull-down menu
- searchable database (shown by a search button beside the field)
- text field

If you need to sign up for an ePermitting account, follow the instructions for [how to create/login](https://www.saskatoon.ca/sites/default/files/documents/community-services/building-standards/epermitting_getting_started.pdf)  [to your ePermitting account.](https://www.saskatoon.ca/sites/default/files/documents/community-services/building-standards/epermitting_getting_started.pdf)

Once you have logged into the ePermitting system, follow these step-by-step instructions for how to apply and how to make a payment..

Applications that are started, but not completed, are saved as a draft application. Draft applications can be accessed from the 'Home' page under the 'My Activities' tab.

**1. Once logged into ePermitting you will choose Planning Approvals from the Home page menu:**

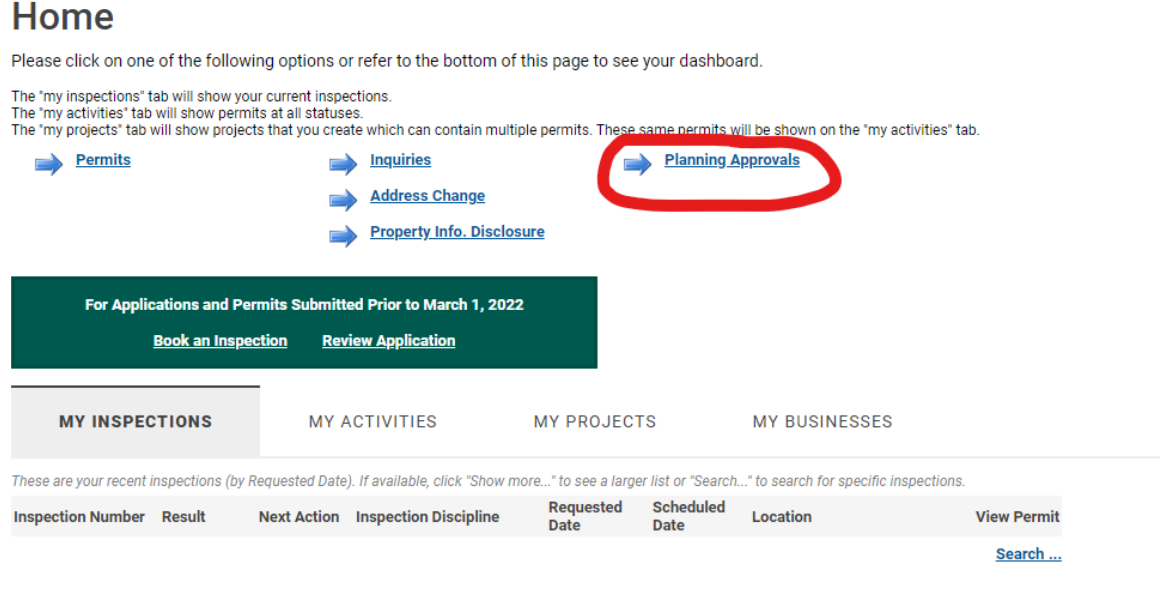

Screen ID: 1003851

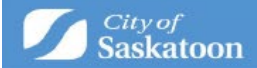

**2. Under Other Approvals click Zoning Compliance Certificate:** 

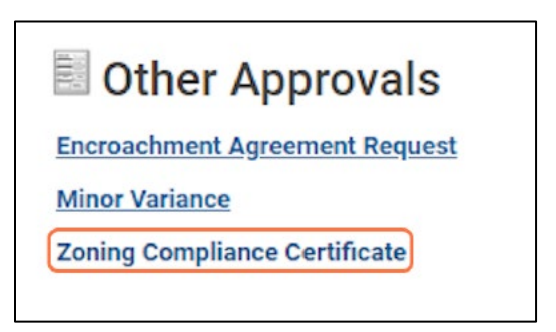

# **3. Enter a 'Description of proposed activity'**

a. The only field you need to fill out in this section is Description of Proposed Activity. Just enter a short description of what you are looking for.

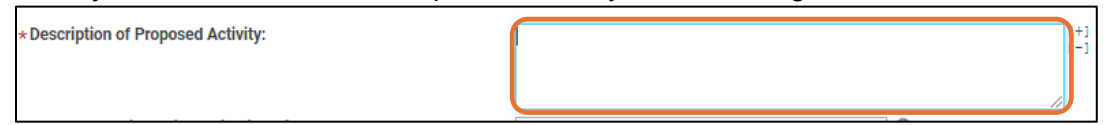

b. Select the Project this application will belong to.

o A 'Project' can be created to group associated applications (acts as a folder for grouping applications). For directions on how to create a 'Project' see - [https://www.saskatoon.ca/content/guide-how-create-project.](https://www.saskatoon.ca/content/guide-how-create-project)

 $\circ$  Once a project has been created it can be associated with the application that you're applying for using the 'Select the project this application will belong to' look up  $\mathbb Q$ 

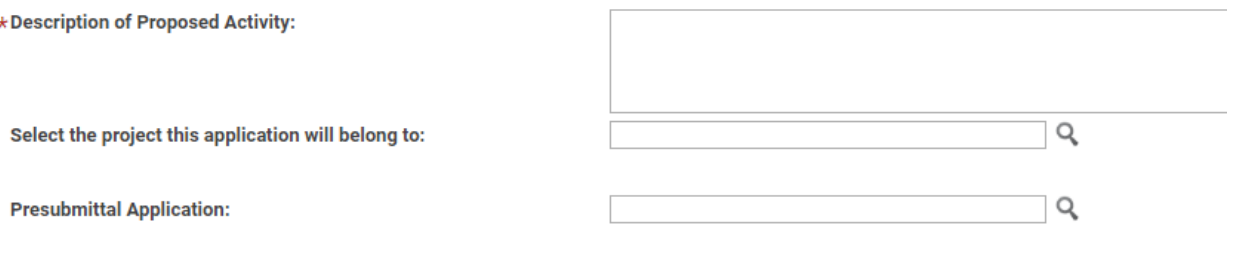

When this section is complete click **Next.**

## **4. For Sites with a Civic Address**

a. Enter the address into the search bar and then press Search.

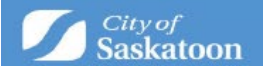

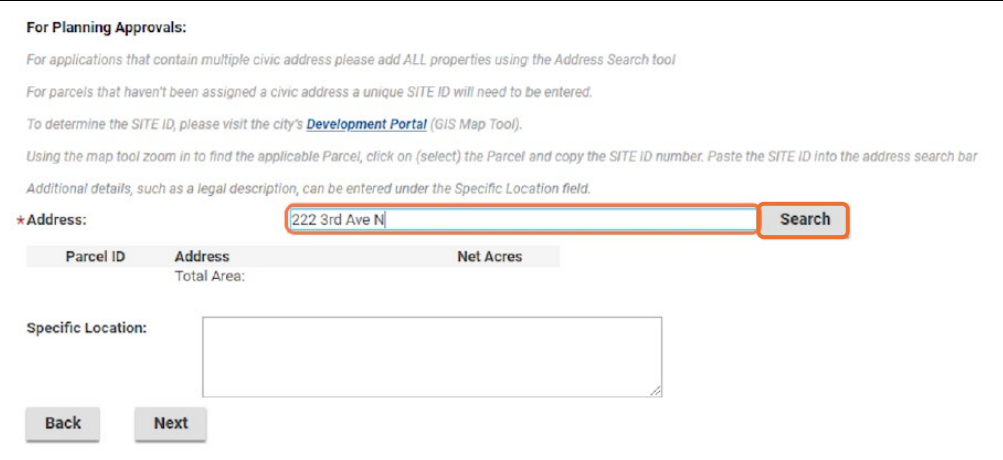

b. When you find the address the application is for, click the checkbox  $\blacksquare$  then the 'Select' button

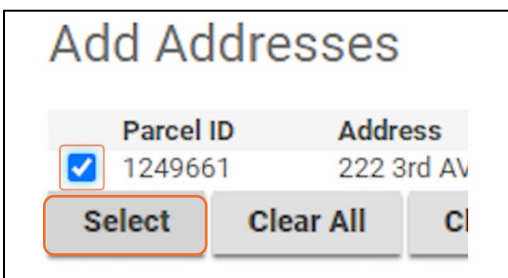

**c.** Some sites / parcels have multiple addresses associated with them. If the 'Select Primary Address' is displayed, then you will need to select an appropriate option.

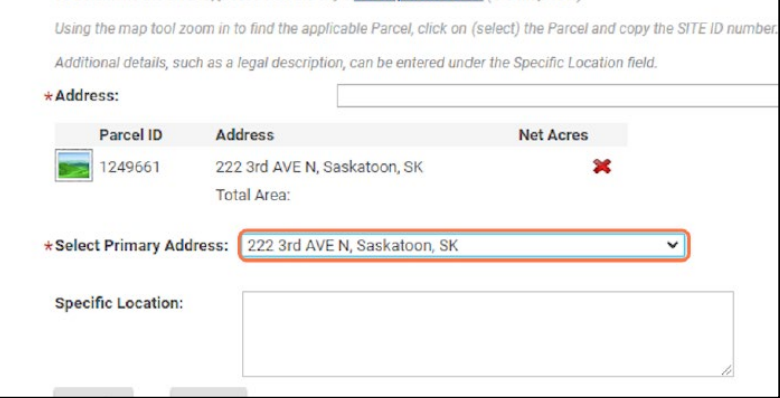

- d. All addresses related associated with the application should be added
- **e. Repeat steps 13-15 to assign additional addresses**
- **5. For Sites / Parcels that Don't Have an Assigned Civic Address:**

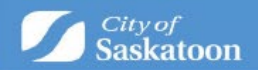

**a.** For sites that don't have a civic address the 'Development Portal' (GIS Map Tool) can be used to look up the site(s) unique 'SITE ID' number. Click on the Development Portal link:

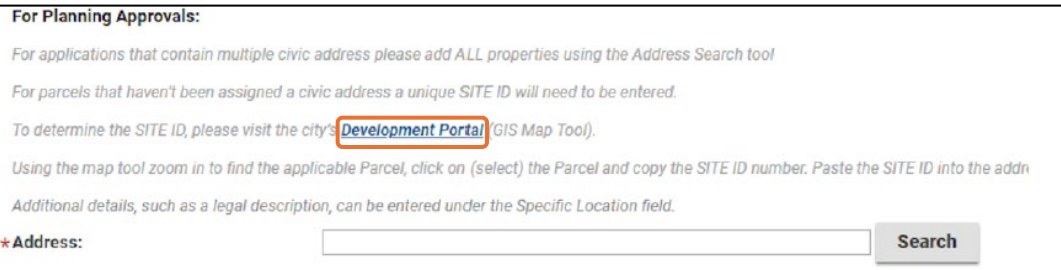

**b.** Either zoom in to the site, or if a nearby intersection in known, the intersection search function (under the 'Searches' tab) can be used.

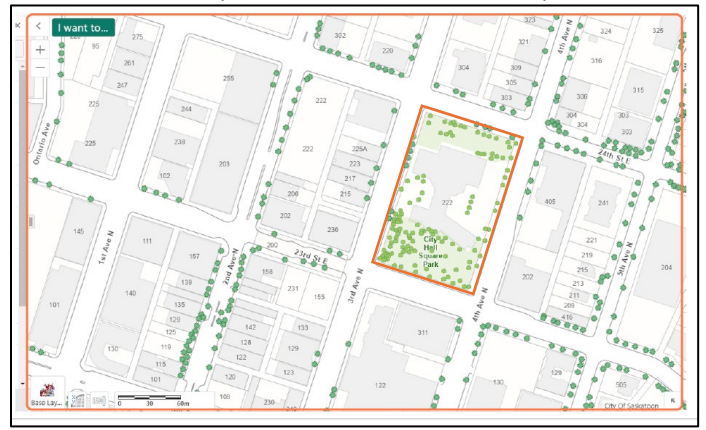

**c.** Once the subject site has been selected a pop-up information window will appear with the unique SITE ID. Copy or record this number.

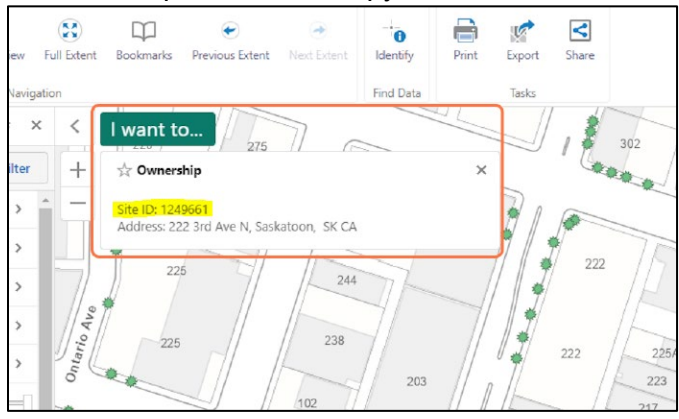

d. Return to the Application Wizard and Enter the Unique SITE ID Number, then add the address.

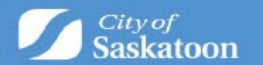

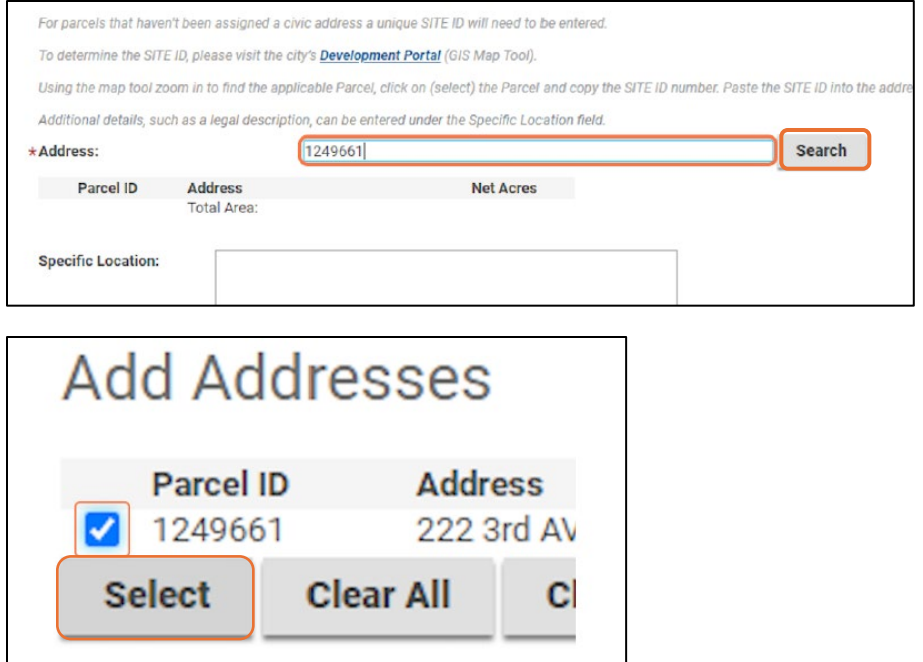

*If multiple addresses are needed, please refer to step 5c above.* 

Click **Next** when all fields are successfully filled.

# **6. Optional - Upload Documentation**

a. There are no documents that required to be uploaded for a Zoning Compliance Certificate. If you would like a survey certificate or other documentation reviewed, then continue with the following steps. If you don't have any documentation to upload, then skip to step 28.

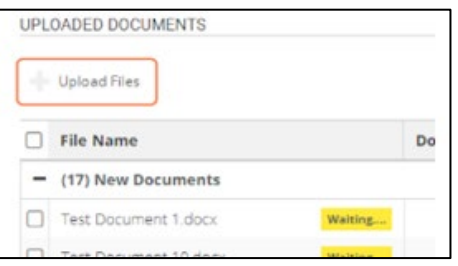

b. Under the 'Document Type' column, select the dropdown and assign a document type. REPEAT for each document uploaded. When complete click **Next.**

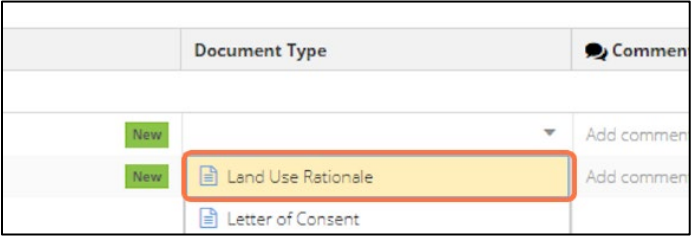

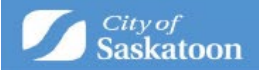

- **7. Optional Add a Professional / Contractor:** 
	- **a.** If you don't want to add a professional/contractor contact (separate from the surveying company), then skip to step 10. If you do want to add a professional/contractor then click the +Professional/Contractor button:

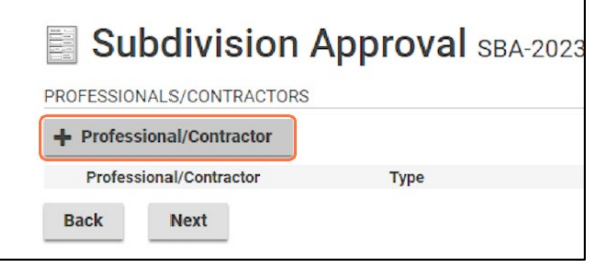

b. Type the '+ Professional / Contractor' name, then select the 'Search' button

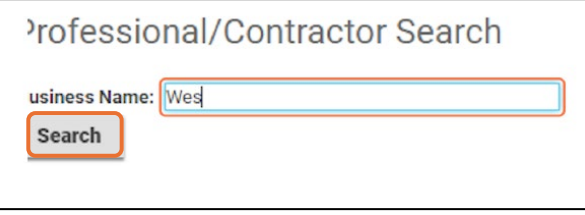

- **c.** If you don't find the professional / contractor using the search, you will be able to add them as a contact when you advance to the next page.
- d. Click the appropriate checkbox  $\blacksquare$ , then click the 'Select' button.

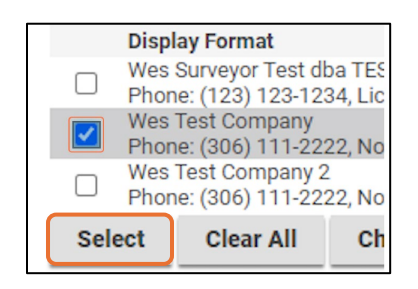

Click **Next**

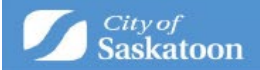

# 8. **Optional – Add a Contact:**

**a.** If you don't want to add a contact, then skip to step 35.

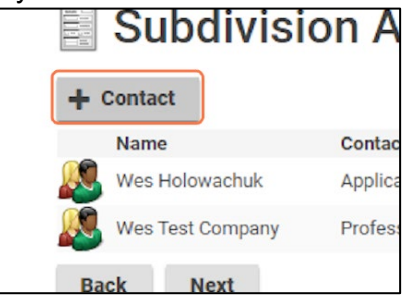

b. Enter Contact Details the select the 'Save & Close' button. Then click **Next.**

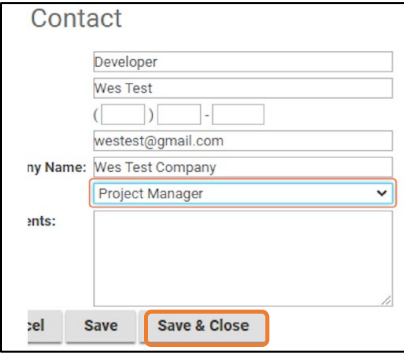

# **9. Payment & Submit Application Page:**

## **a. Please note the following:**

- **i.** Application fee payments are required prior to processing your application. Any additional fees (advertising fees) will be communicated to you later in the process with payment options,
- **ii.** Credit Card payments can be made online for fees under \$5,000,
- **iii.** For fees over \$5,000 **OR** if you would like to be invoiced for your application fees, you will need to select the 'Pay Later & Submit Application' button. Our office will be in contact with you for invoicing details.

## **10. Finishing your application:**

- a. The 'Save' button can be selected to save your draft application if you wish to return to the payment / submit application page at a later time. Draft applications can be accessed under 'My Activities' on the 'Home Page'.
- b. Select Pay Fees & Submit Application to pay by Credit Card

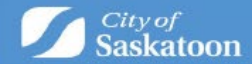

Select Pay Later & Submit Application for Invoice Requests

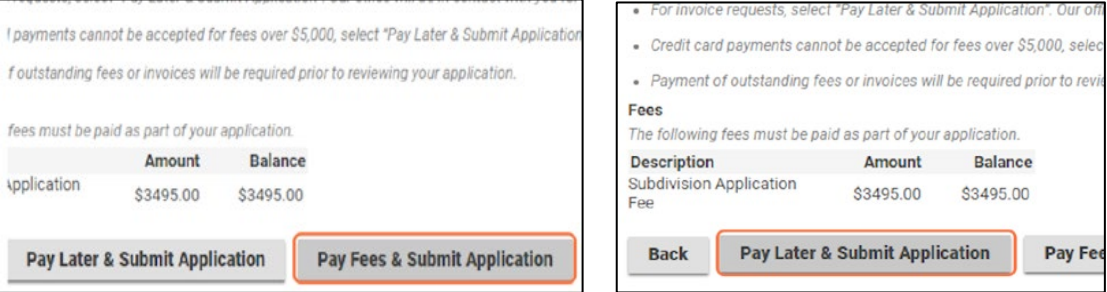

### **c. Credit Card Payments**

**i.** If you selected 'Pay Later & Submit Application' for invoicing, then proceed to the next step.

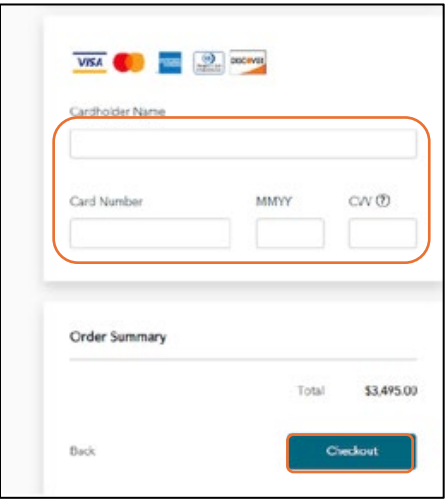

Once your application has been submitted you will be taken to a confirmation page. Your application number will be referenced with a status of submitted.

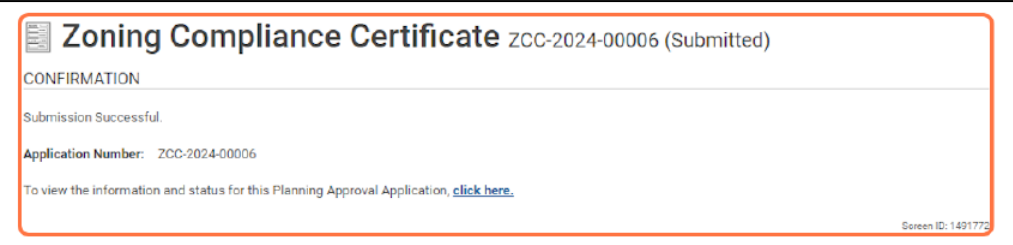

Once submitted you will be able to track your application in real time through the portal.